# CONVERIS/NOVA Sistema de Gestão de Informação para a Investigação

# Endereço: https://converis.unl.pt

# 1) DADOS INSERIDOS NO CONVERIS/NOVA EM 2 DE MAIO 2011

- 97 internal organizational units
- approx. 1,600 persons
- 2,225 publications imported from RUN (of which 1,362 are thesis/dissertations)
- 5,465 publications indexed to Web of Science, publication years 2000-2008
- 46 research activities (FP6 and FP7 projects in which NOVA is/was involved)
- 514 external organizations (EU project partners)
- NOVA´s structure (tree hierarchy)
- Scientific areas organized in a tree hierarchy
- Funding sources organized in a tree hierarchy
- $\bullet$  > 43,000 journals

# 2) PUBLICAÇÕES IMPORTADAS DO REPOSITÓRIO INSTITUCIONAL (RUN)

Foram importadas do RUN 2,225 publicações (das quais 1,362 são teses/dissertações)

As publicações importadas do RUN podem ser identificadas claramente pelos Departmental validators no menu "Publications – List all", na coluna "Imported from DSpace" (yes)

As publicações (excepto teses/dissertações) com data 2009 ou 2010 foram atribuídas a um utilizador fictício criado especificamente para o efeito em cada Unidade Organizacional

## A informação bibliográfica sobre cada publicação deverá ser alterada/completada (se necessário) e validada através dos seguintes passos:

- 2.1) Fazer login como Departmental validator
- 2.2) Seleccionar "Publications List all"
- 2.3) Menu "Filter by Imported from DSpace"
- 2.4) Seleccionar uma publicação clicando sobre o título
- 2.5) No menu "Key Information", fazer as alterações necessárias, nomeadamente:
	- Corrigir o "Publication type"
	- Inserir a informação obrigatória para cada tipo de publicação
- 2.6) Em "Author validation" poderá verificar que a publicação está associada ao utilizador fictício (Dummy, Unidade Organizacional)
- 2.7) Em "Author validation" usar as diferentes opções, "Lookup", "Search" ou "A to Z" para adicionar o(s) autor(es) da publicação – Se os autores forem reconhecidos, o sistema apresenta propostas

2.8) No menu "Workflow status" seleccionar "For validation by library"

#### 2.9) Clicar em "Save"

2.10) O utilizador Library verifica se a informação está correcta e o status da publicação pode ser alterado para "Validated"

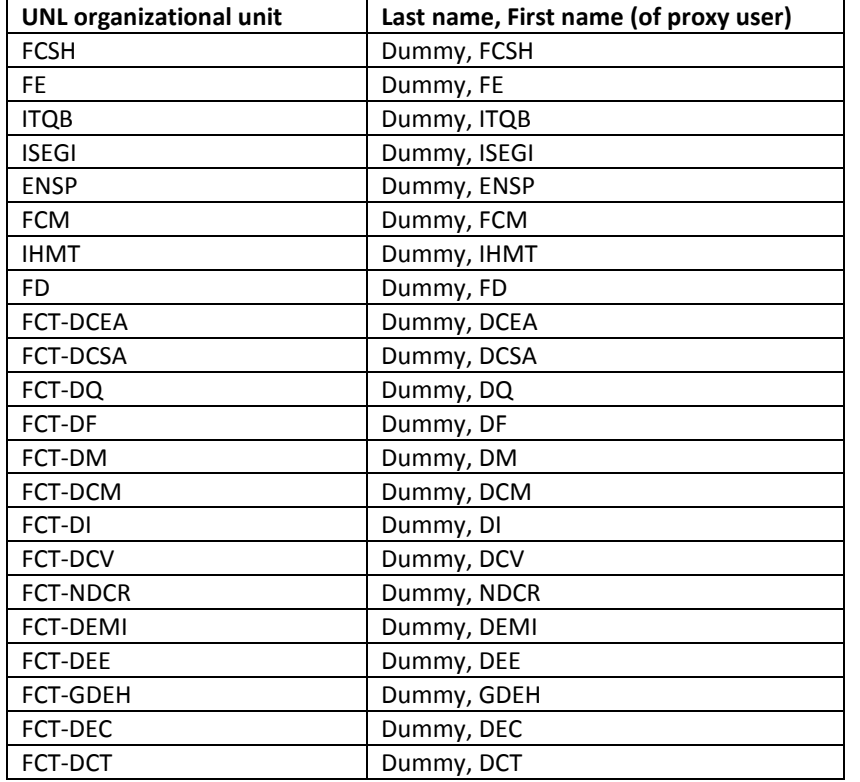

#### Identificação dos utilizadores fictícios em cada Unidade/Departamento:

## 3) ASSOCIAR AS PUBLICAÇÕES WEB OF SCIENCE 2000-2008 AO(S) AUTOR(ES)

As publicações Web of Science 2000-2008 de cada Unidade Orgânica (e de cada Departamento da Faculdade de Ciências e Tecnologia) foram associadas aos respectivos utilizadores fictícios criados em cada Unidade Organizacional

O utilizador responsável (Departmental validator) em cada Unidade/Departamento terá que associar manualmente cada publicação ao(s) autor(es)

Este procedimento apenas será necessário para as publicações 2000-2008, pois a partir de 2009 as publicações indexadas à WoS serão importadas automaticamente utilizando a funcionalidade existente no CONVERIS para esse fim.

O procedimento para associar as publicações ao(s) autor(es) envolve os seguintes passos:

- 3.1) Fazer login como Departmental Validator
- 3.2) Seleccionar "Publications List all"

3.3) Seleccionar uma publicação clicando sobre o título

NOTA IMPORTANTE: este procedimento apenas se aplica às publicações que NÃO foram importadas do RUN. As publicações importadas do RUN estão identificadas na coluna "Imported from DSpace" (yes)

3.4) No menu "Key Information", para cada publicação estão preenchidos os seguintes campos:

- Publication type
- Title
- Authors
- Journal title
- Volume (issue)
- Pages range
- Publication year
- DOI (Digital Object Identifier)
- 3.5) Em "Author validation" poderá verificar que a publicação está associada ao utilizador fictício (Dummy, Unidade Organizacional)
- 3.6) Em "Author validation" usar as diferentes opções de pesquisa, "Lookup", "Search" ou "A to Z" para adicionar o(s) autor(es) da publicação – Se os autores forem reconhecidos, o sistema apresenta propostas
- 3.7) Introduzir a seguinte informação obrigatória no menu "Indexation in reference databases"
	- National/International (escolher international)
	- Database (escolher Web of Science da lista disponibilizada)
- 3.8) No menu "Workflow status" seleccionar "For validation by library"
- 3.9) Clicar em "Save"
- 3.10) O utilizador Library verifica se a informação está correcta, pode fazer o upload do texto integral se disponível, enviar para o Repositório Institucional (RUN) ou definir um período de embargo, se aplicável (a política editorial do jornal pode ser verificada directamente no menu "Journal information – show policy"). O status da publicação pode ser alterado para "Validated"

## 4) PROJECTOS (RESEARCH ACTIVITIES)

#### 4.1) FP6 e FP7 IMPORTADOS DURANTE A IMPLEMENTAÇÃO

O status destes projectos foi definido como "Incomplete", uma vez que a fonte de informação utilizada não contém o(s) nome(s) do(s) investigado(es) envolvido(s), que é um campo obrigatório na configuração adoptada para o CONVERIS/NOVA. Um projecto poderá ser guardado como "Completed" após inserção, pelos Departmental validators, de pelo menos um dos investigadores que nele tenha participado

#### O procedimento envolve os seguintes passos:

#### 4.1.1) Fazer login como Departmental Validator

4.1.2) Seleccionar "Research activity - List all"

#### 4.1.3) Seleccionar um projecto clicando sobre o título

4.1.4) No menu "Project members" usar as diferentes opções de pesquisa, "Search" ou "A to Z" para adicionar o(s) investigado(es) envolvido(s)

#### 4.1.5) O status do projecto pode ser alterado para "Completed"

#### 4.2) FINANCIADOS PELA FCT

Como estava previsto no plano de implementação, os projectos em curso financiados pela Fundação para a Ciência e a Tecnologia serão importados automaticamente a partir de um ficheiro a fornecer pela FCT. Quando a importação se concretizar, os Departmental validators serão avisados e deverão verificar e validar a informação

### 5) DOCUMENTAÇÃO ADICIONAL

- Login/passwords dos utilizadores
- Estrutura organizacional da NOVA tal como consta no CONVERIS
- Lista de fontes de financiamento tal como constam no CONVERIS
- Lista de áreas científicas tal como constam no CONVERIS
- Quick Guide for Departmental Validators
- Quick Guide for LIbrarians

#### 6) CONVERIS HELPDESK

O helpdesk na Reitoria estará disponível para prestar todos os esclarecimentos necessários (converis.help@unl.pt) e organizar acções de formação de âmbito geral nas Unidades Orgânicas que o solicitarem.